ITSS Help Desk June 21, 2018

## **Media System Operation Guide**

Cedro Classroom

### Computer

- 1: Turn on the data projector. (The **ON** button is located on the lectern control panel)

  There is a 17 second delay before you see an image on the data projector.
- 2: Turn on the computer. (The computer is located in the lectern)
- 3: Select **computer** button. (The button is located on the lectern control panel.)

#### **Laptop**

- 1: Turn on the data projector. (The **ON** button is located on the lectern control panel)

  There is a 17 second delay before you see an image on the data projector.
- 2: Connect a VGA cable to the laptop interface.
- 3: Select laptop button. (The button is located on the lectern control panel.)
- \* If you don't get an image from your laptop, "on your laptop keyboard" press (**fn**) + (**CRT/LCD**). In most laptops pressing the fn + CNTL keys simultaneously toggles the display between laptop, projector, or laptop + projector.

## **DVD/VHS**

- 1: Turn on the data projector. (The **ON** button is located on the lectern control panel)

  There is a 17 second delay before you see an image on the data projector.
- 2: Turn on the DVD/VHS. (The JVC is located in the lectern)
- 3: Select the **DVD/VHS** button. (The button is located on the lectern control panel.)

## **Document Camera**

- 1: Turn on the data projector. (The **ON** button is located on the lectern control panel)

  There is a 17 second delay before you see an image on the data projector.
- 2: Turn on the document camera by pressing power. To turn it off, hold done the power button until the document camera is turn off.
- 3: Select the **Document Camera** button. (The button is location on the lectern.)

Note: if you don't get an image from the camera, press source. (Source button is located at the document camera control penal)

**Sound:** The volume control knob is located on the control panel.

**Data projector:** To turn data projector off, select the OFF button located at the control panel.

Please call extension 6411 or email itss-helpdesk@sjeccd.org for classroom orientation.

Latest update: 2/4/2010

# **Media System Operation Guide**

Cedro Classroom

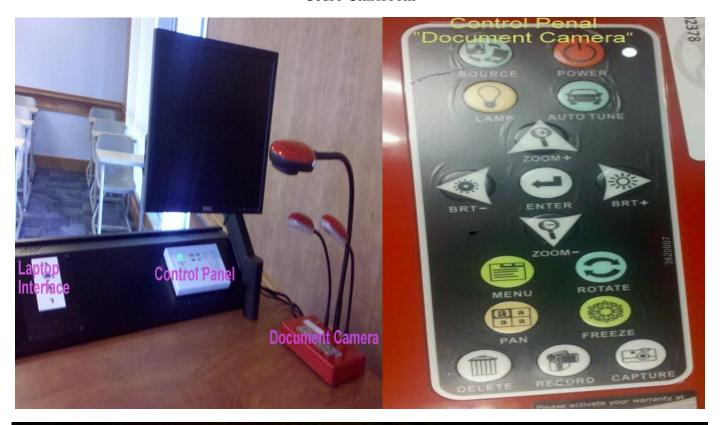

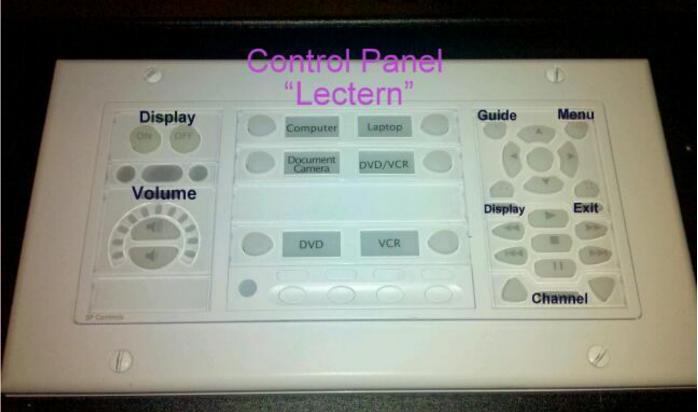

Latest update: 2/4/2010